### CISION **Le Saviez-vous ?**

# **Signalez une retombée**

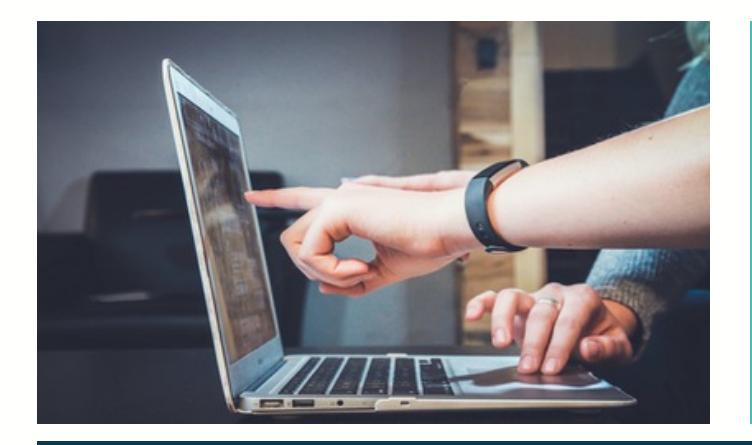

Vous avez identifié une retombée qui ne correspond pas à votre veille, en doublon ou dont la qualité est dégradée ?

Sur LuQi vous avez la possibilité de faire une réclamation en quelques clics et de suivre son avancement en ligne. Suivez le guide...

A partir de votre plateforme LuQi, cliquez sur le module "Veille"

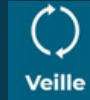

### **2 Sélectionnez les retombées**

Sélectionnez une ou plusieurs retombées médias ayant le même motif de réclamation, puis cliquez sur l'icône dans la barre de  $\overline{M}$ menu à droite de votre écran. Si votre retombée est manquante, cliquez directement sur "signaler".

**1**

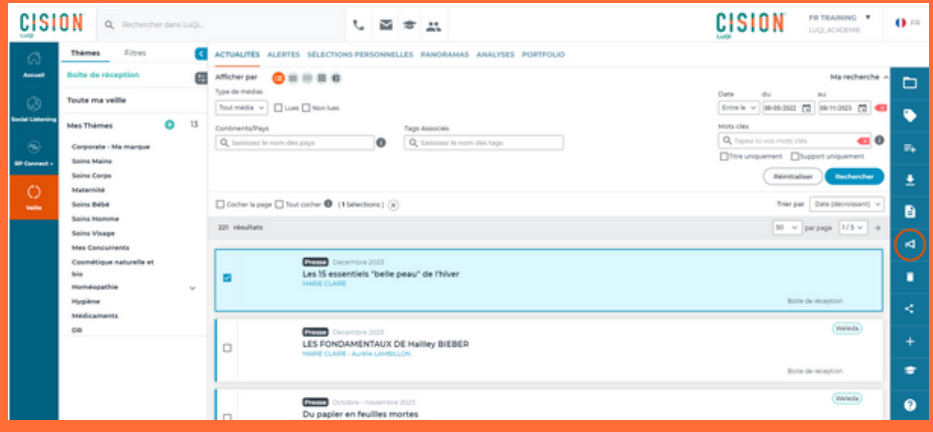

Si la retombée ne concerne pas votre veille, ne la mettez pas dans la corbeille : il faut la signaler afin que votre demande soit étudiée. Si votre demande est justifiée, la retombée n'apparaîtra plus dans votre veille.

### **Sélectionnez le motif de votre demande 3**

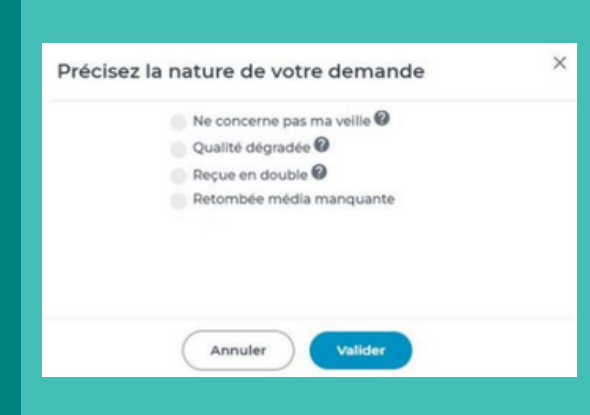

**La retombée ne concerne pas votre veille** : vous pensez que le contenu ne correspond pas aux critères de votre prestation en terme de mots-clés, panel de surveillance, restriction de lecture...

**La qualité est dégradée** : visuel et/ou paragraphe manquant, retombée média illisible ou incomplète...

**Reçue en double** : vous avez reçu plusieurs fois la même retombée média. Attention, ne sont pas considérées comme doublons les versions web et papier d'une même retombée média, la reprise d'information par différents sites web...

**La retombée est manquante** : rendez-vous en pages suivantes pour connaître les étapes à suivre.

Complétez les informations si nécessaire et validez. Vous aurez une réclamation par retombée média sélectionnée.

### **4 Suivez l'avancement de vos réclamations**

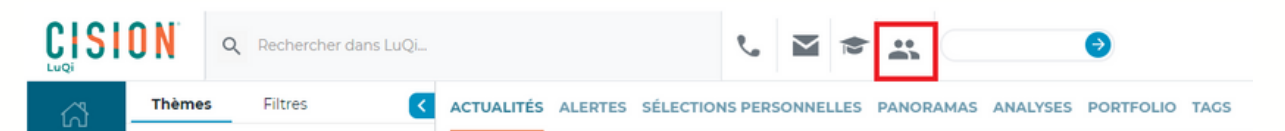

Vous pouvez effectuer un suivi de vos réclamations en vous rendant dans votre espace client, dans la barre supérieure de votre application. Dans l'onglet "Mes demandes" vous pourrez visualiser tous les détails.

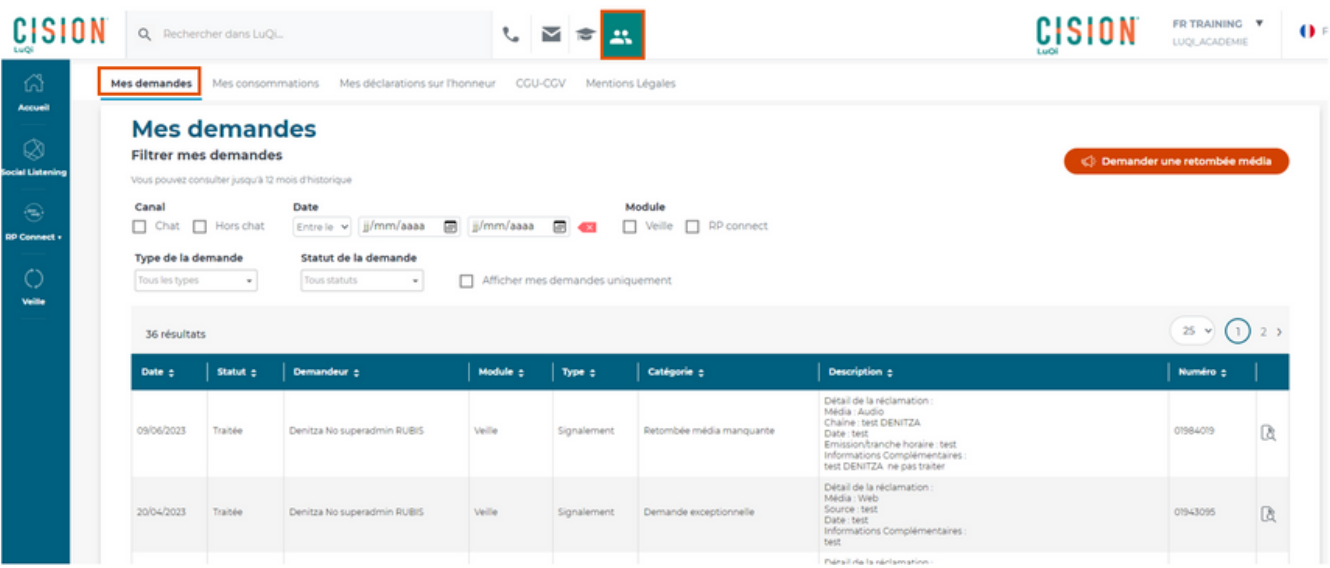

## CISION **Le Saviez-vous ?**

# **Signalez une retombée manquante**

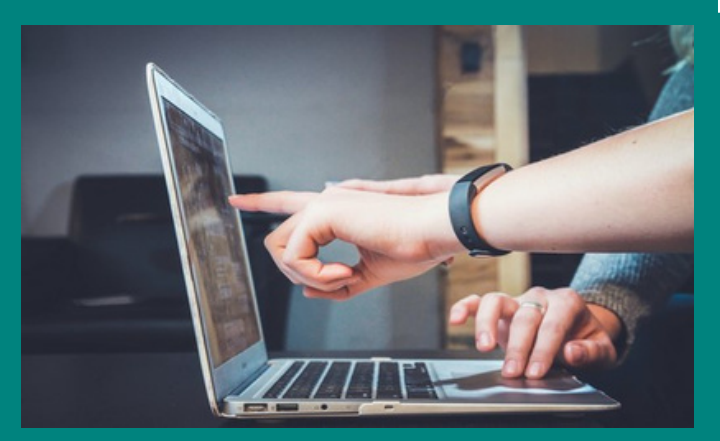

Vous ne trouvez pas une retombée média qui devrait être dans votre veille?

Sur LuQi vous avez la possibilité de faire un signalement de retombées manquantes de différentes façons.

A partir de votre plateforme LuQi, depuis le module "Veille"

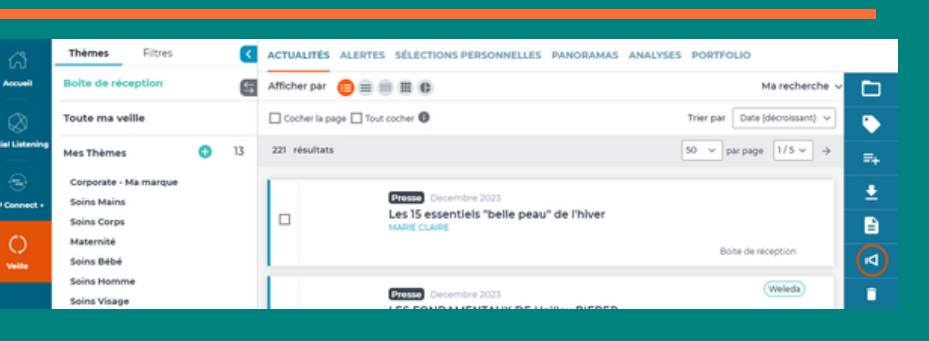

**2**

**3**

**1**

A partir de votre Alerte mail, cliquez sur le bouton "Demander une retombée média"

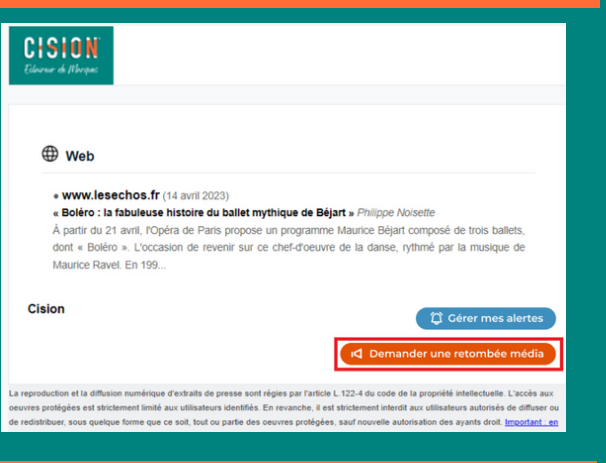

Depuis votre espace client, onglet "Mes demandes"

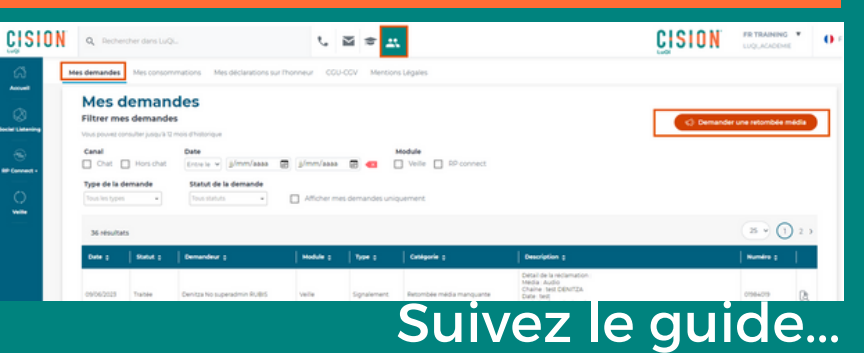

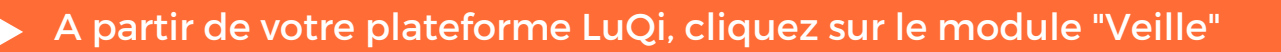

Une fois dans le module "Veille", cliquez sur l'icône **d** dans la barre de menu à droite de votre écran. Cochez "Retombée manquante". Si vous disposez de plusieurs budget LuQi, choisissez le budget concerné par ce manquant puis sélectionnez le type de média.

A l'étape suivant, complétez les différents champs : nom du média, date de diffusion, numéro de la page et description (donnez un maximum d'informations comme le titre de l'article, le sujet ou les mots-clés concernés... afin de faciliter le travail de nos équipes)

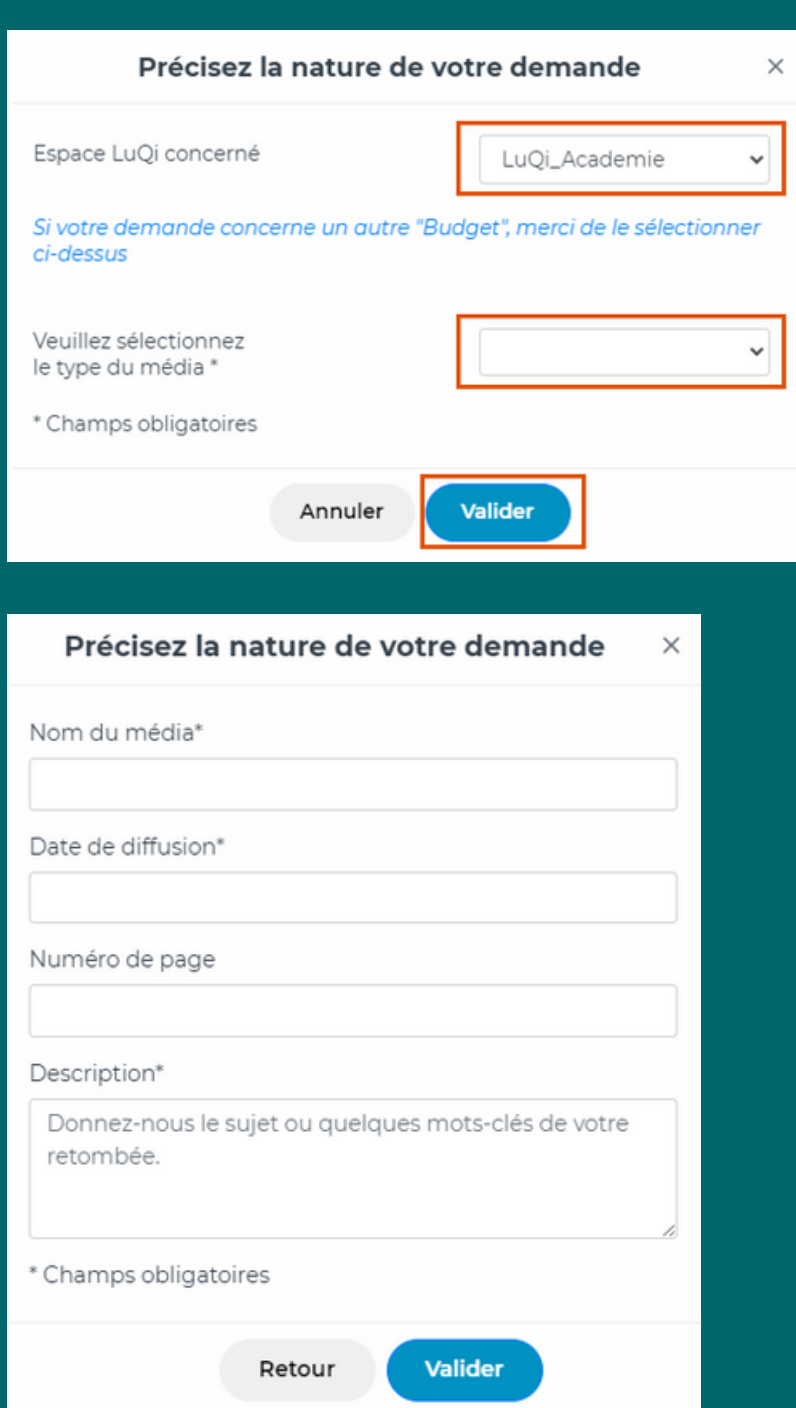

Vous pouvez effectuer un suivi de vos manquants en vous rendant dans votre espace client, dans la barre supérieure de votre application. Dans l'onglet "Mes demandes" vous pourrez visualiser tous les détails.

#### A partir de votre Alerte mail, cliquez sur le bouton "Demander une retombée média"

Après avoir cliqué sur le bouton "demander une retombée média" depuis votre alerte, authentifiezvous sur LuQi (sauf si vous êtes déjà connecté).

Si vous disposez de plusieurs budget LuQi, choisissez le budget

concerné par ce manquant puis

média.

sélectionnez le type de

Remplissez les différents champs : nom du média,

Date de diffusion,

maximum

numéro de la page et description (donnez un

**1**

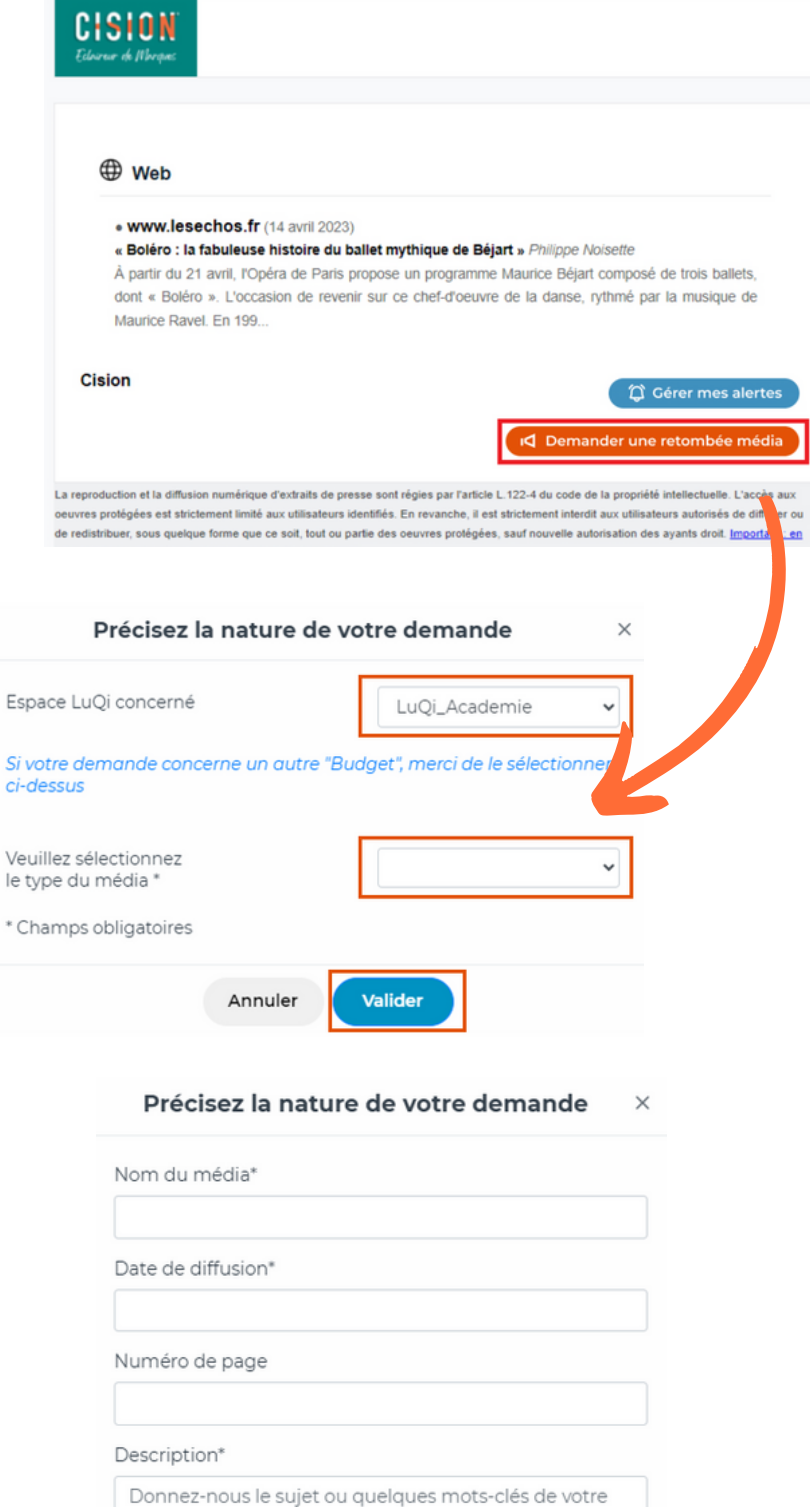

d'informations comme le titre de l'article, le sujet ou les mots-clés concernés... afin de faciliter le travail de nos équipes).

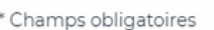

Retour

Valider

Vous pouvez effectuer un suivi de vos manquants en vous rendant dans votre espace client, dans la barre supérieure de votre application. Dans l'onglet "Mes demandes" vous pourrez visualiser tous les détails.

retombée.

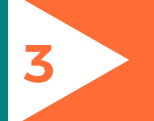

#### Ouvrez votre espace client (en haut de l'application), puis l'onglet "Mes demandes".

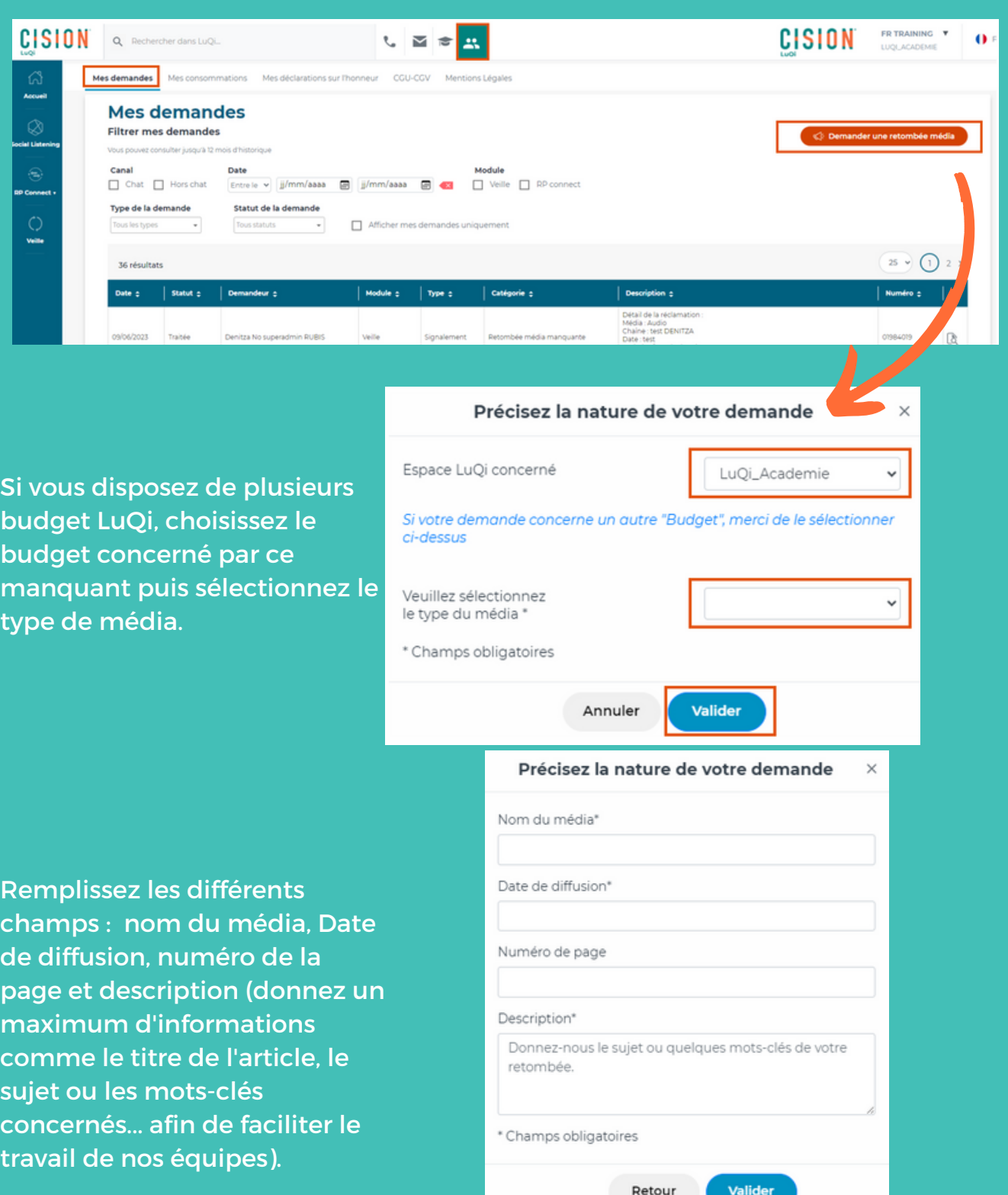

Vous pouvez effectuer un suivi de vos manquants en vous rendant dans votre espace client, dans la barre supérieure de votre application. Dans l'onglet "Mes demandes" vous pourrez visualiser tous les détails.

Découvrez nos tutoriels ou inscrivez vous sur la Cision Académie pour une formation personnalisée : https://cision-france.my.salesforce-sites.com/fracademieluqi

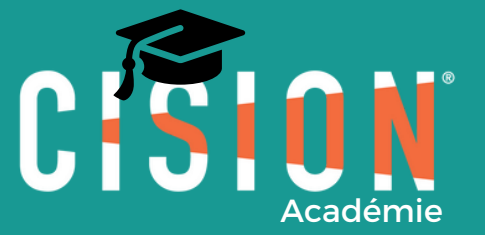

Pour plus de renseignements, vous pouvez également nous contacter au 01 49 25 71 00 ou par mail relationclient@cision.com